#### **11.1 Үндсэн мэдээлэл**

#### **Энэ хэсэгт суралцагчийн:**

- 1. Хувийн мэдээлэл
- 2. Гэр бүл, асран хамгаалагчийн мэдээллийг оруулна.

#### 1. Хувийн мэдээлэл хэсэгт **Шинэчлэх** ба **Засах** 2 товч байна.

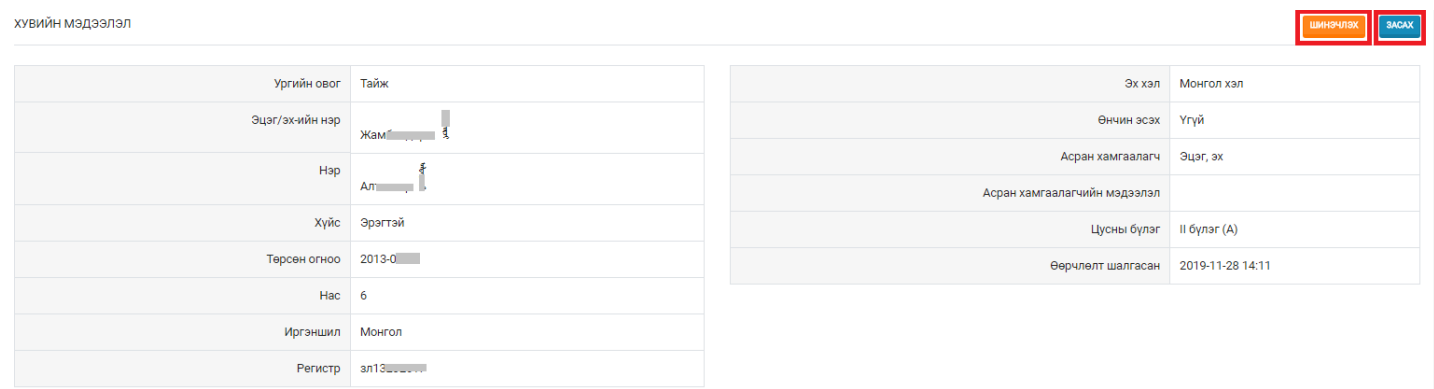

**- Шинэчлэх** товчийг дарснаар иргэний бүртгэлийн нэгдсэн сангаас мэдээлэл татагдан шинэчлэгдэнэ. Үүнд: Суралцагчийн Ургийн овог, Эцэг/эх-ийн нэр, Нэр, Хүйс, Төрсөн огноо, Нас, Иргэншил, Регистр

**- Засах** товчийг дарснаар дараах мэдээллүүдийг оруулах ба засварлах боломжтой. Цусны бүлэг, Эх хэл, Өнчин эсэх, Асран хамгаалагч, Асран хамгаалагч мэдээлэл

2. Гэр бүл, асран хамгаалагчийн мэдээлэл оруулах:

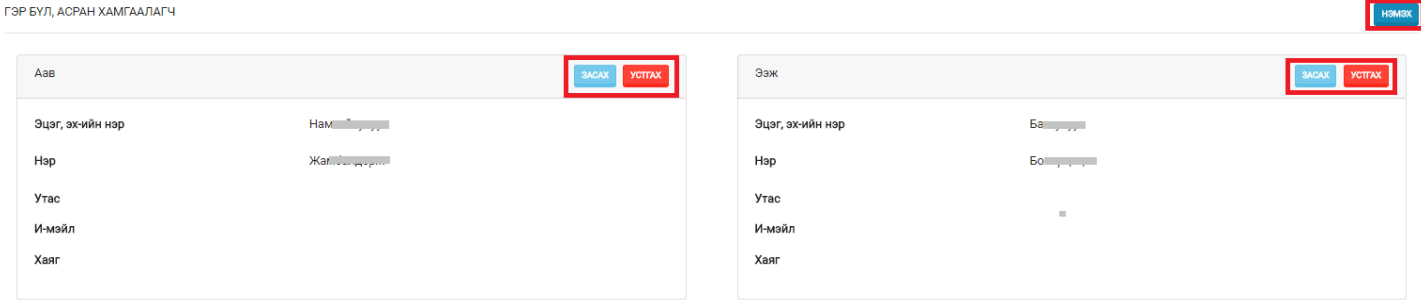

- **Нэмэх** товчийг дарснаар суралцагчийн гэр бүл, асран хамгаалагчийн мэдээллийг оруулна. Үүнд: Хүүхдийн хувьд Хэн болох, тэр хүний Эцэг эхийн нэр, Нэр, Ургийн овог, Төрсөн өдөр, Ажлын газар, Албан тушаал, тэмдэглэл, Хаяг, утасны дугаар, Имэйл хаяг зэрэг байна.

- **Засах** товчийг дарснаар тухайн оруулсан мэдээллийг засварлан шинэчилнэ.

- **Устгах** товчийг дарвал тухайн асран халамжлагчийн мэдээлэл устгагдана.

Суралцагчийн дараах мэдээллүүдийг энэ хэсэгт оруулах юм.

- **Одоогийн оршин суугаа хаяг**
- **Үндсэн харъяалалын хаяг**
- **Утасны дугаар**
- **Имэйл хаяг**
- **Вэб**
- **Нийгмийн сүлжээ**

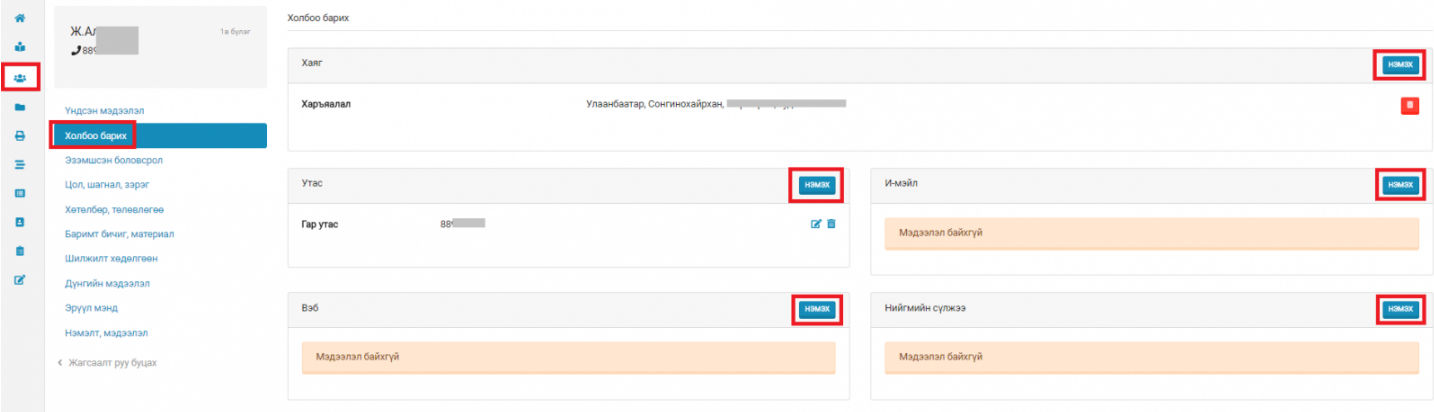

нэмэх

-

 товчийг дарснаар тухайн мэдээллийг оруулах дэд цонх гарч ирнэ. Мэдээллийг үнэн зөв оруулан хадгална.

- 「「ここ」

Хэрэв мэдээллийг засварлах ба устгах бол эдгээр товчийг сонгоно.

## Хаяг нэмэх

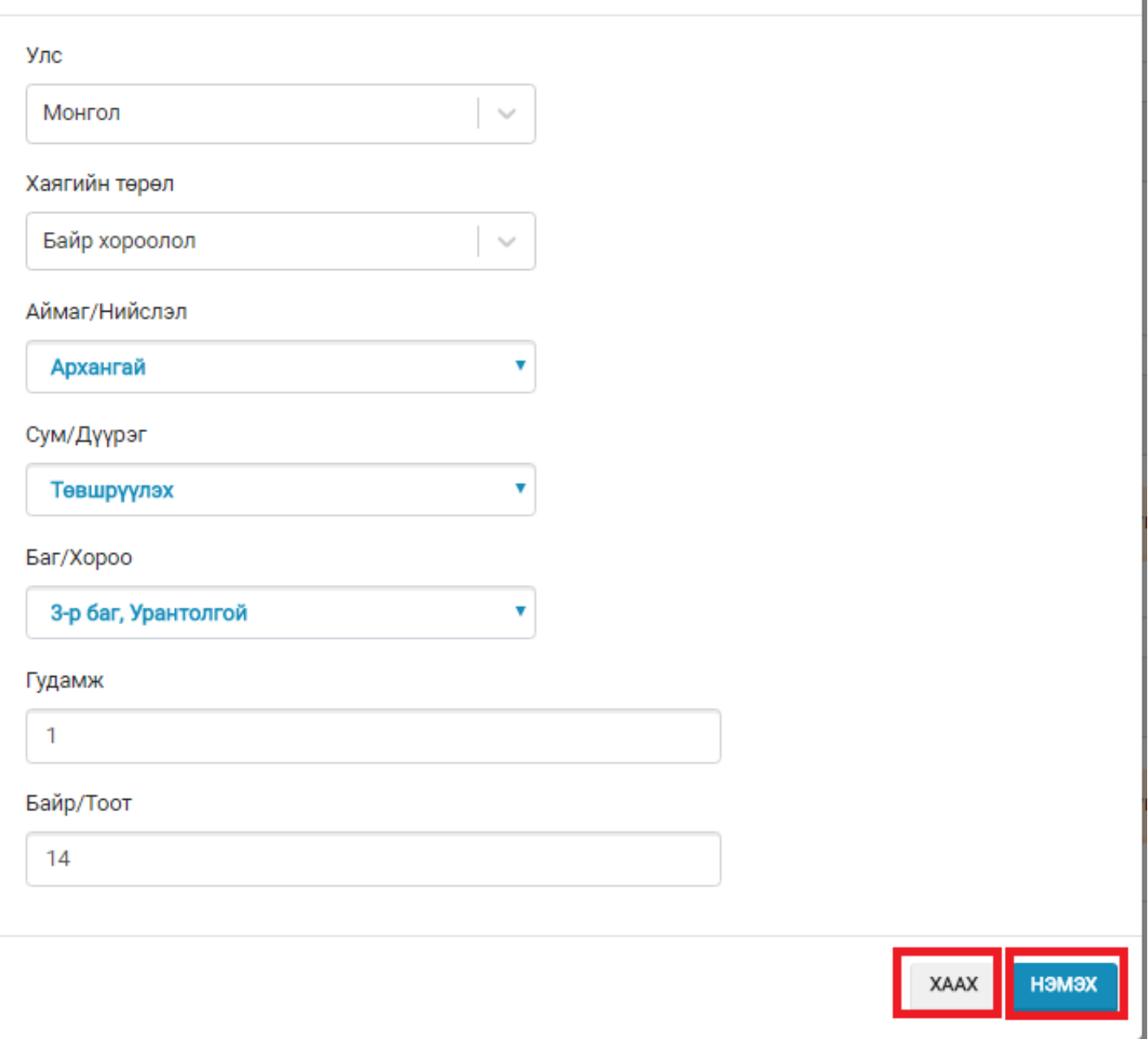

 $\mathbf x$ 

## **11.3 Эзэмшсэн боловсрол**

### **Суралцагчийн эзэмшсэн боловсролын түүх дараах хэсэгт харагдана.**

- Суралцагч модуль
- Эзэмшсэн боловсрол

Тус талбарт:

- Тухайн суралцагчийн боловсролын зэрэг
- Зэргийн дугаар
- Зэргийн төлөв
- Төлөвийн огноо зэрэг мэдээллүүд харагдана.

*Анхаарах зүйлс:* Суралцагч модулийн эзэмшсэн боловсрол талбарт боловсролын зэргийн түүх гараас нэмж оруулах боломжгүй бөгөөд зөвхөн системд бүртгэлтэй боловсролын зэрэг автоматаар байршиж харагдана.

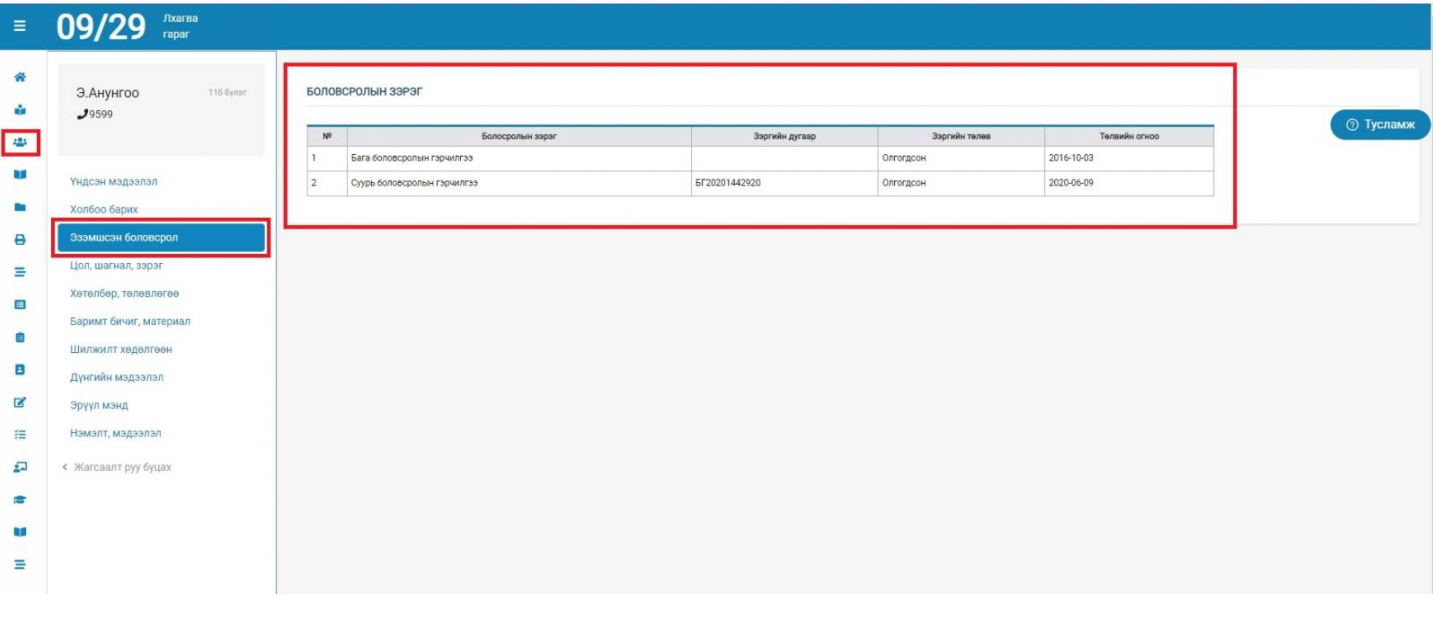

#### **11.4 Цол, шагнал, зэрэг**

#### **Суралцагчийн ЦОЛ, ШАГНАЛ, ЗЭРЭГ нь дараах хэсэгт харагдана.**

- Суралцагч модуль
- Цол, шагнал, зэрэг

Тус талбарт суралцагчийн цол, шагнал, зэргийн мэдээлэл товч болон дэлгэрэнгүй мэдээллээр харагдах ба шагнал нэмж оруулан бүртгэх боломжтой.

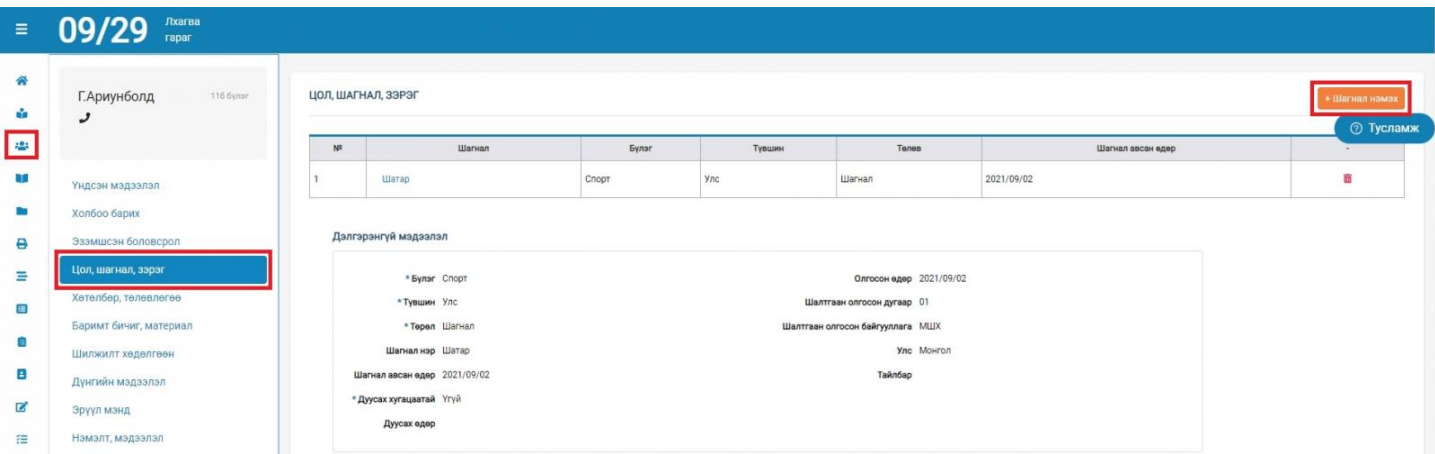

Шагнал нэмэх товч дарж асуулгын дагуу бөглөн хадгалах товч дарж авсан цол, шагнал, зэргийг бүртгэнэ.

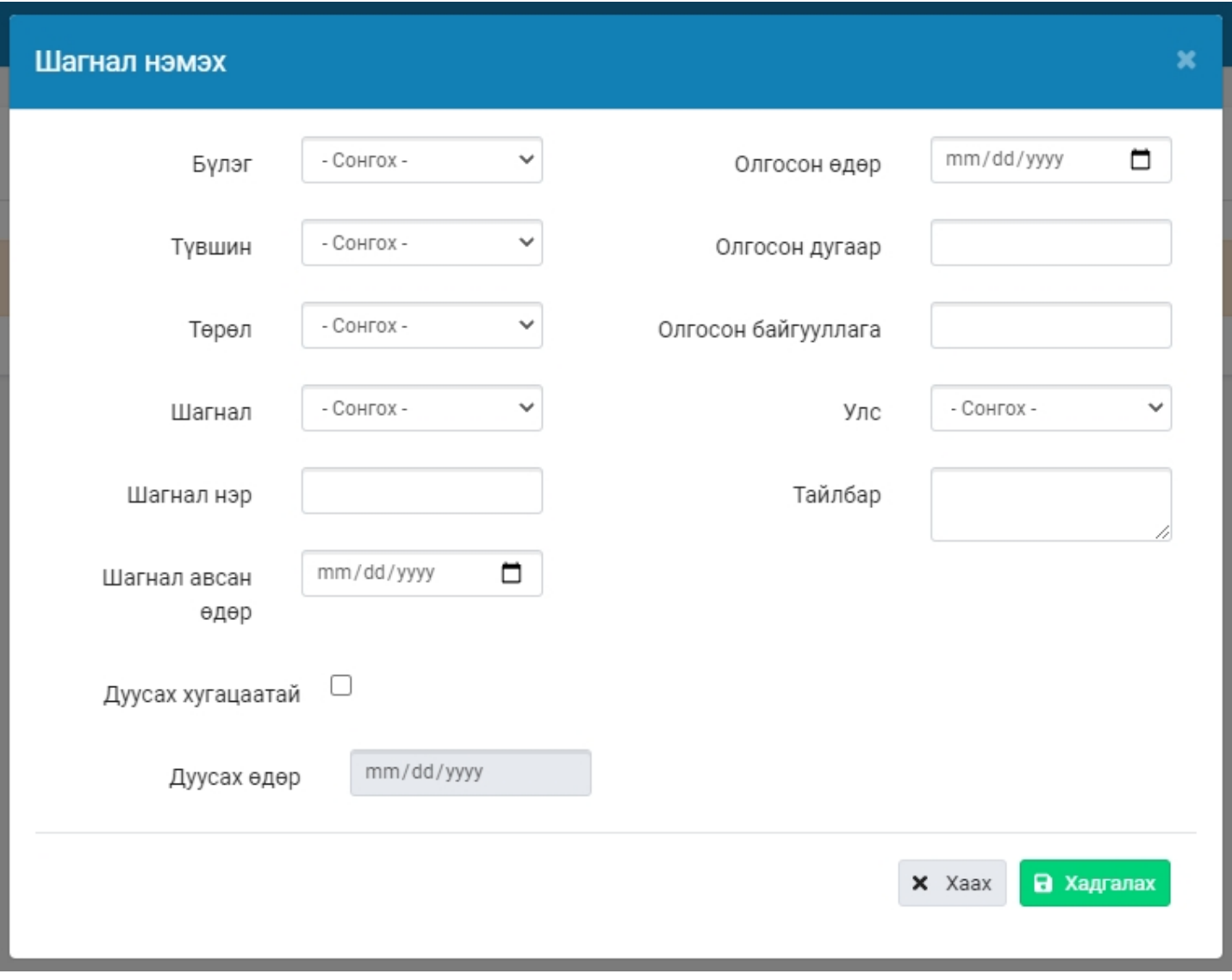

### **11.5 Хөтөлбөр, төлөвлөгөө**

## **Суралцагчийн эзэмшиж буй ХӨТӨЛБӨР, СУРГАЛТЫН ТӨЛӨВЛӨГӨӨ дараах талбарт харагдана.**

- Суралцагч модуль
- Хөтөлбөр, төлөвлөгөө

Тус талбарт:

Суралцагчийн эзэмшиж буй хөтөлбөрийн мэдээлэл болон суралцах хугацаанд эзэмших сургалтын төлөвлөгөө харагдана.

*Анхаарах зүйлс:* Тус талбарт харагдаж буй хөтөлбөр, төлөвлөгөөг АУБ өөрчлөх боломжгүй.

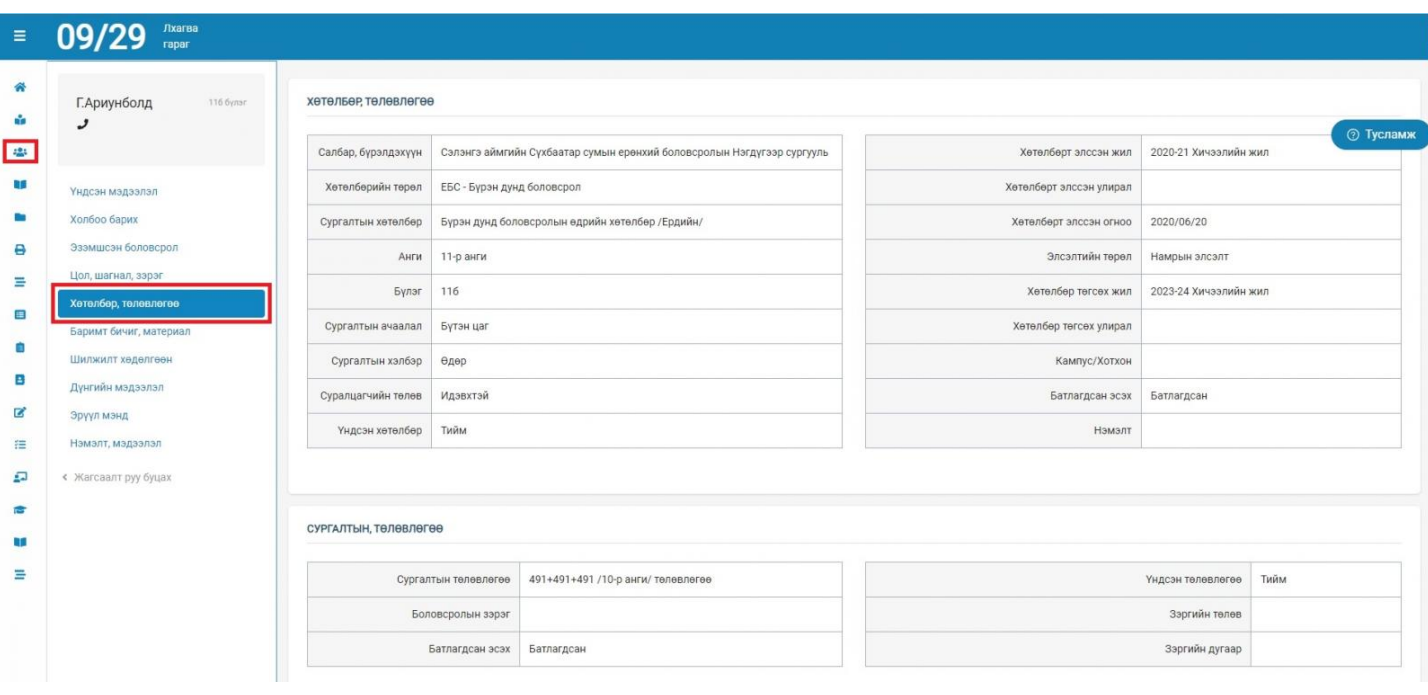

#### **11.6 Баримт бичиг, материал**

#### **11.7 Шилжилт хөдөлгөөн**

#### **Суралцагчийн ШИЛЖИЛТ ХӨДӨЛГӨӨН дараах талбарт харагдана.**

- Суралцагч модуль
- Шилжилт хөдөлгөөн

#### Тус талбарт:

Шилжилт хөдөлгөөн хэсэгт тухайн суралцагчийн аль аймаг/нийслэл, сум/дүүргийн сургууль хооронд шилжиж ирсэн болон явсан мэдээллийг харуулна.

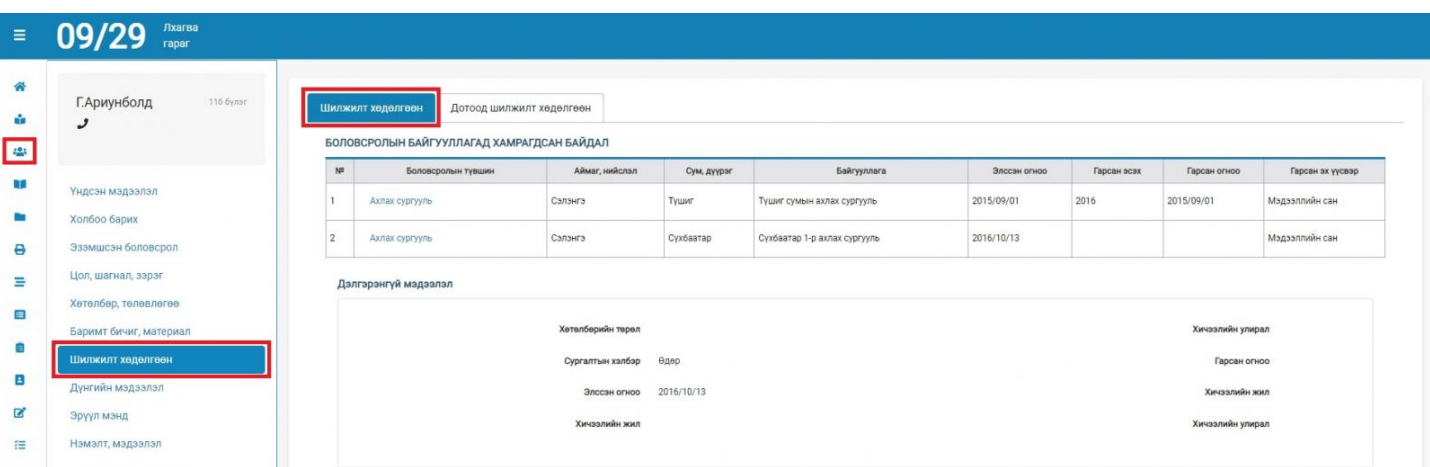

Дотоод шилжилт хөдөлгөөн хэсэгт тухайн суралцагчийн шилжиж ирсэн болон анги дэвшсэн, төгссөн зэрэг мэдээллийг товч болон дэлгэрэнгүй байдлаар харуулна.

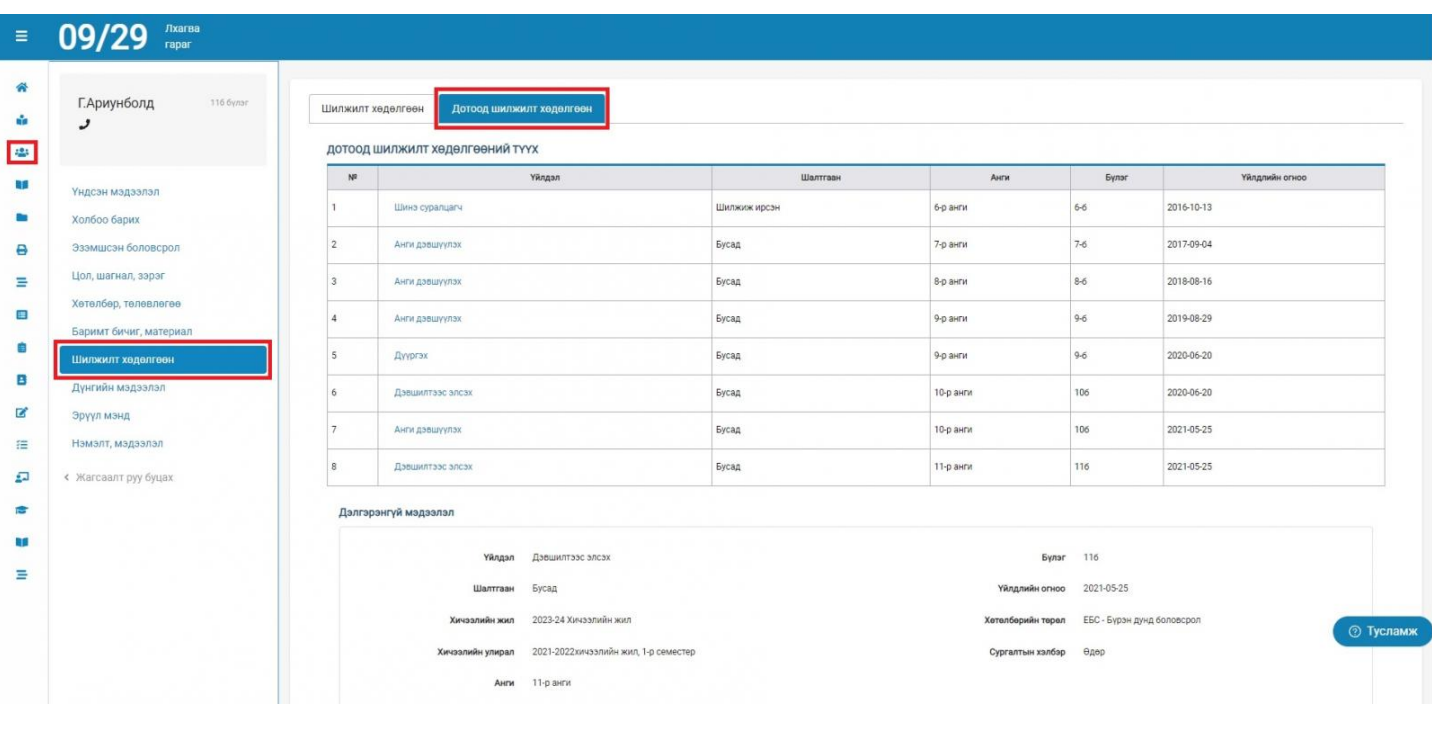

## **11.8 Дүнгийн мэдээлэл**

# **Суралцагчийн ДҮНГИЙН МЭДЭЭЛЭЛ дараах талбарт харагдана.**

- Суралцагч
- Дүнгийн мэдээлэл

Тус талбарт суралцагчийн нийт сурсан жилийн дүнгийн мэдээлэл хичээл тус бүрээр харагдах ба суралцах хугацаанд шилжин явсан болон шилжин ирсэн боловсролын байгууллагаар сонгож анги тус бүрээр харах боломжтой ба эксель файлаар татан авах боломжтой.

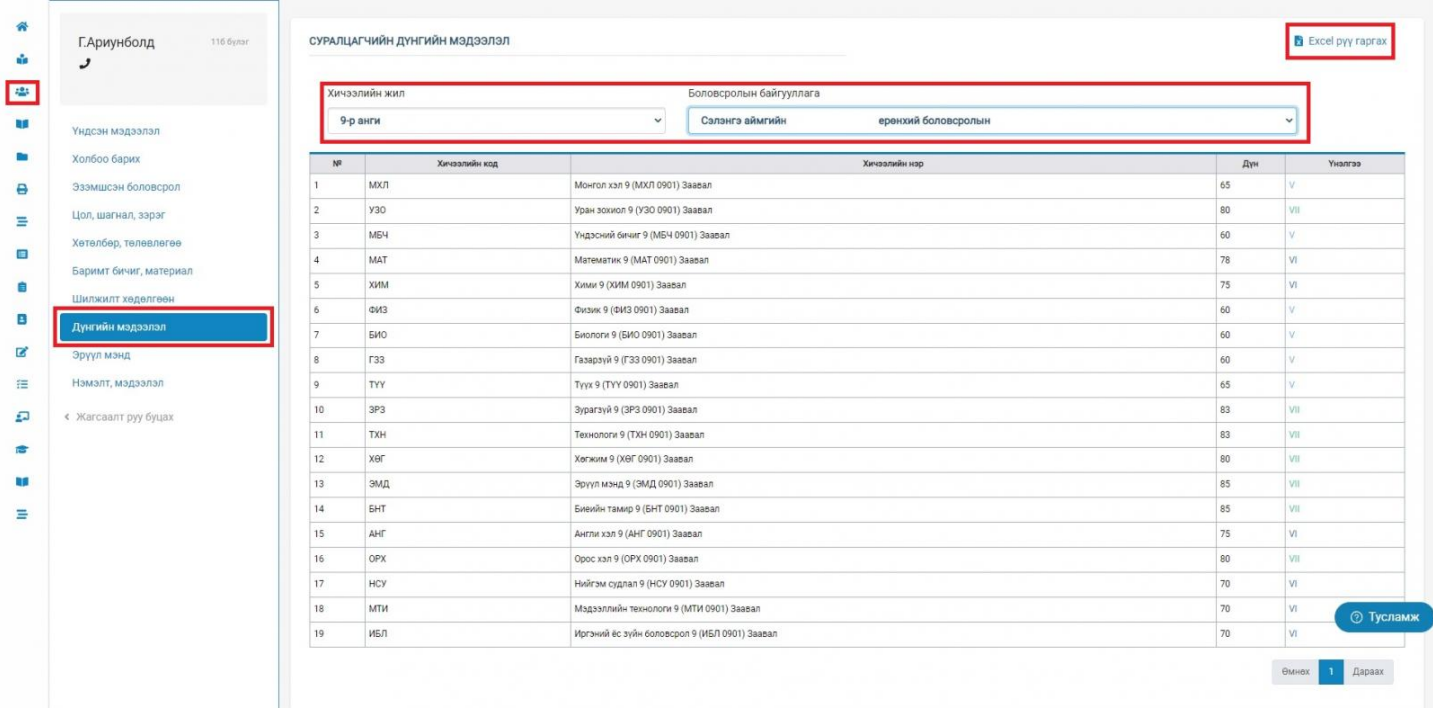

#### **11.9 Эрүүл мэнд**

### **Суралцагчийн ЭРҮҮЛ МЭНД дараах талбарт харагдана.**

- Суралцагч
- Эрүүл мэнд

### Тус талбарт:

- Ерөнхий мэдээлэл
- Хөгжлийн бэрхшээл
- Эрүүл мэндийн үзлэг
- Вакцинжуулалт
- Осол, гэмтэл, мэс засал гэсэн хэсгүүдээс бүрдэнэ.

Ерөнхий мэдээлэл хэсэгт:

- Өсөлт хөгжил /жил бүр мэдээллийг нэмж оруулах боломжтой/ хэсэгт тухайн суралцагчийн мэдээллийг оруулна.
- Хориотой хүнс буюу тухайн суралцагчийн биед харшилдаг хүнсний бүтээгдэхүүнийг суралцагчаас болон эцэг эхээс тодруулан оруулж өгнө.
- Харшил хэсэгт тухайн суралцагчийн ургамлын, тоос шороо гэх мэт гадна хүчин зүйлсээс хамаардаг харшилын мэдээллийг оруулж өгнө.

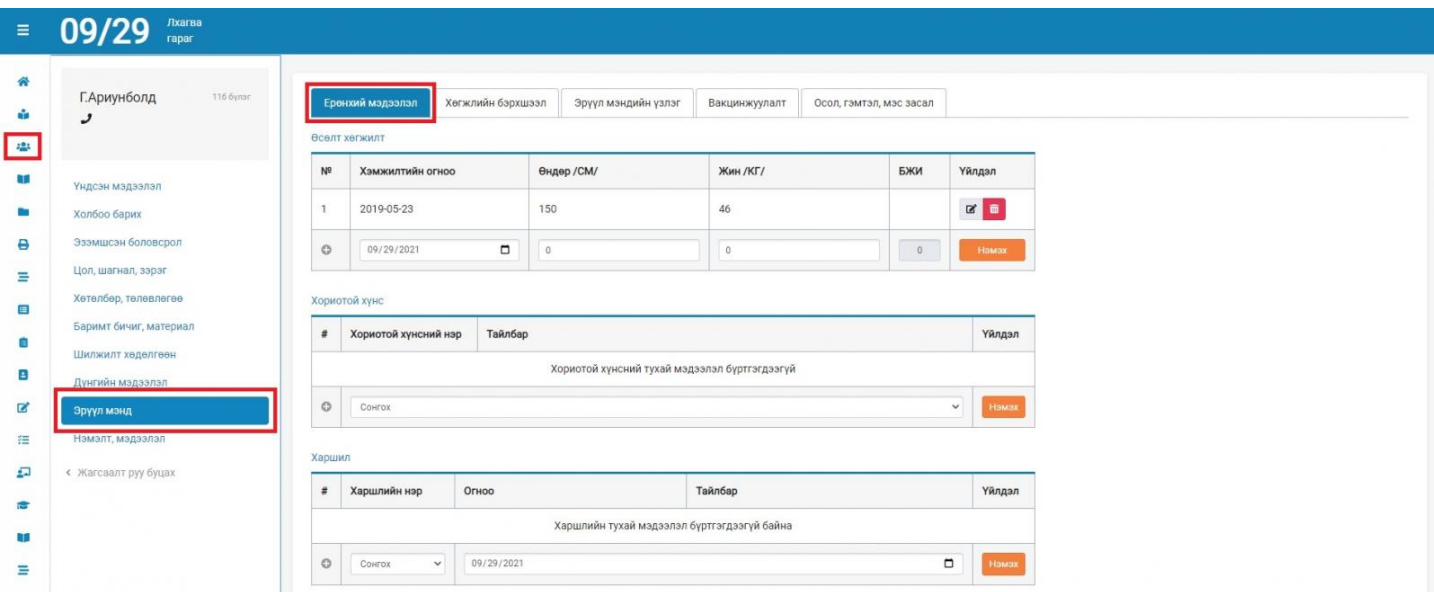

Хөгжлийн бэрхшээл хэсэгт:

Тухайн суралцагчийг хөгжлийн бэрхшээлтэй эсэхийг тэмдэглэнэ.

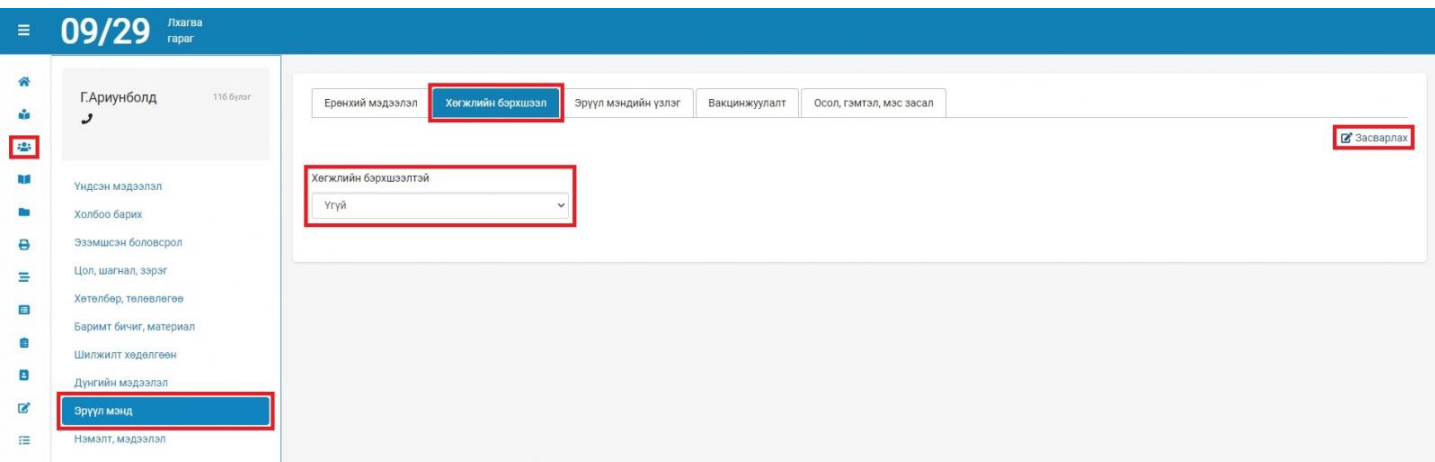

Эрүүл мэндийн үзлэг хэсэгт:

Хэзээ ямар төрлийн, ямар нэртэй хэзээ хийгдсэн эрүүл мэндийн үзлэгийг харж болох бөгөөд шинээр орсон эрүүл мэндийн үзлэг шинжилгээг нэмж оруулах боломжтой.

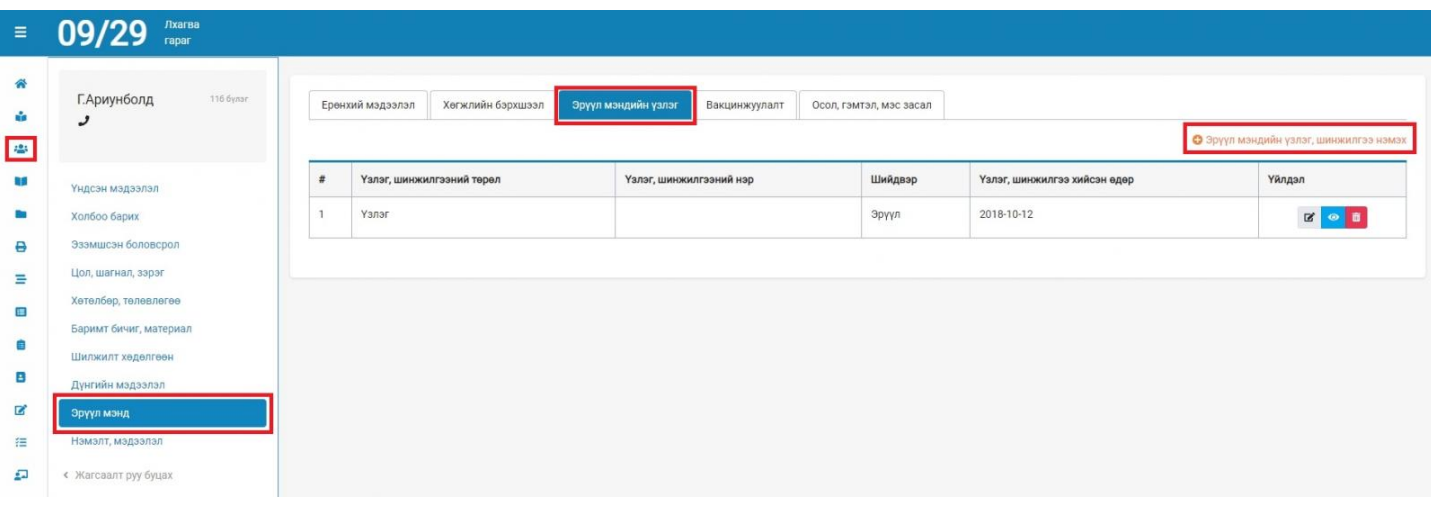

Вакцинжуулалт хэсэгт:

Хэзээ ямар төрлийн, ямар нэртэй хэзээ хийгдсэн хэд дэх тун эсэхийн мэдээллийг харах боломжтой ба шинээр хийлгэсэн вакцинжуулалтыг нэмж бүртгэх боломжтой.

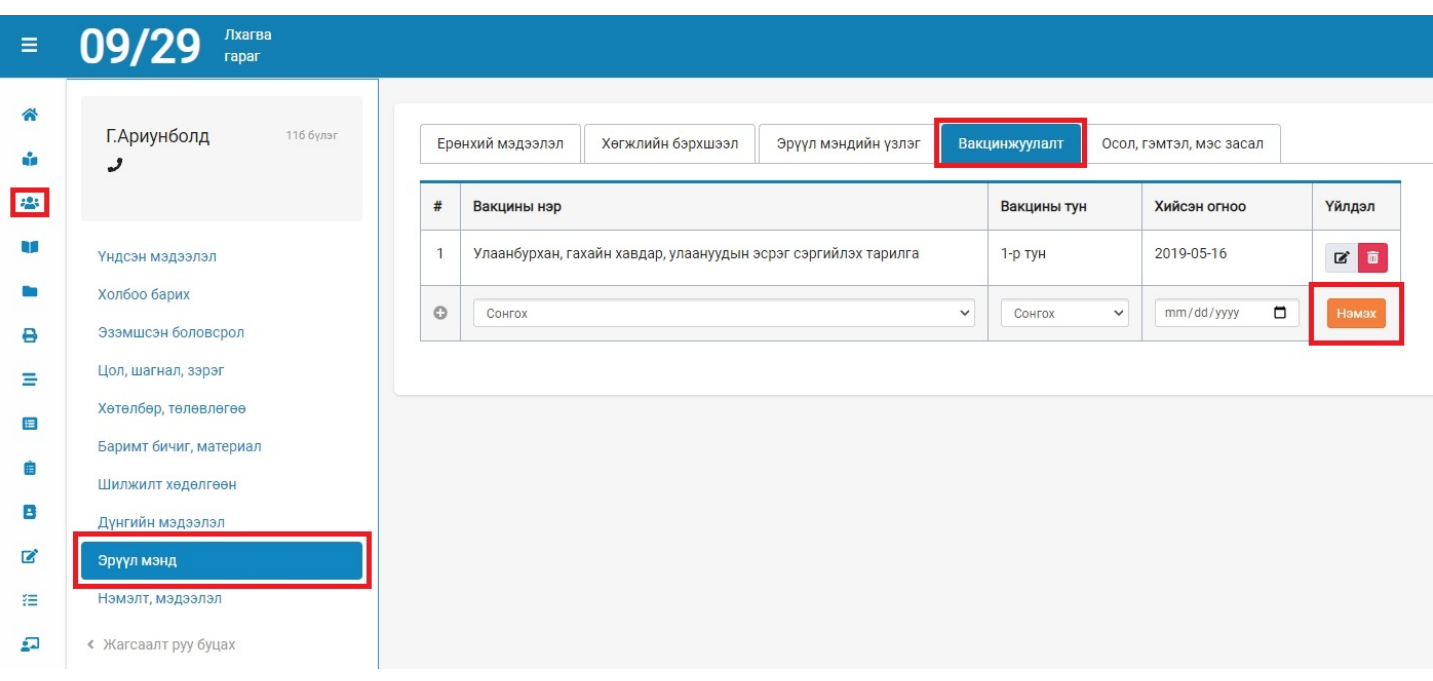

Осол, гэмтэл, мэс засал хэсэгт:

Тухайн суралцагчийн осол гэмтэл, мэс заслын мэдээллийг харах боломжтой ба нэмж бүртгэх боломжтой.

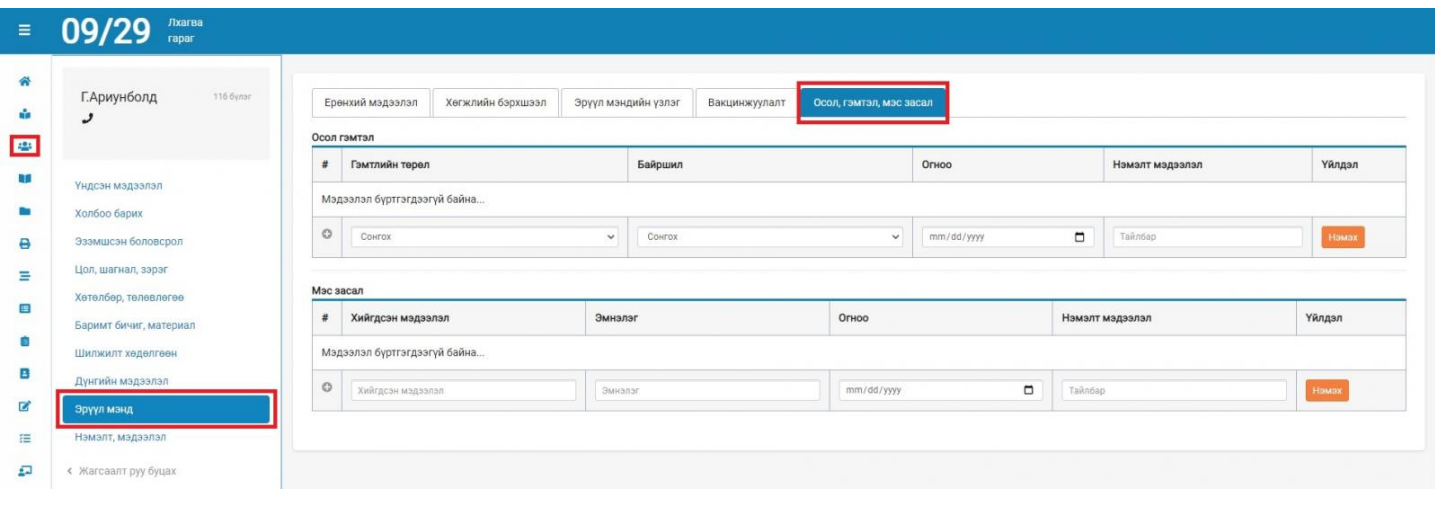

### **11.10 Нэмэлт мэдээлэл**

**Суралцагчийн НЭМЭЛТ МЭДЭЭЛЭЛ дараах талбарт харагдана.**

- Суралцагч
- Нэмэлт мэдээлэл

Дүрэмт хувцас талбарт суралцагчийн дүрэмт хувцасны мэдээлэл, тоо ширхэг, хичээлийн жил зэрэг харагдах ба мэдээллийг асуулгын дагуу засах боломжтой.

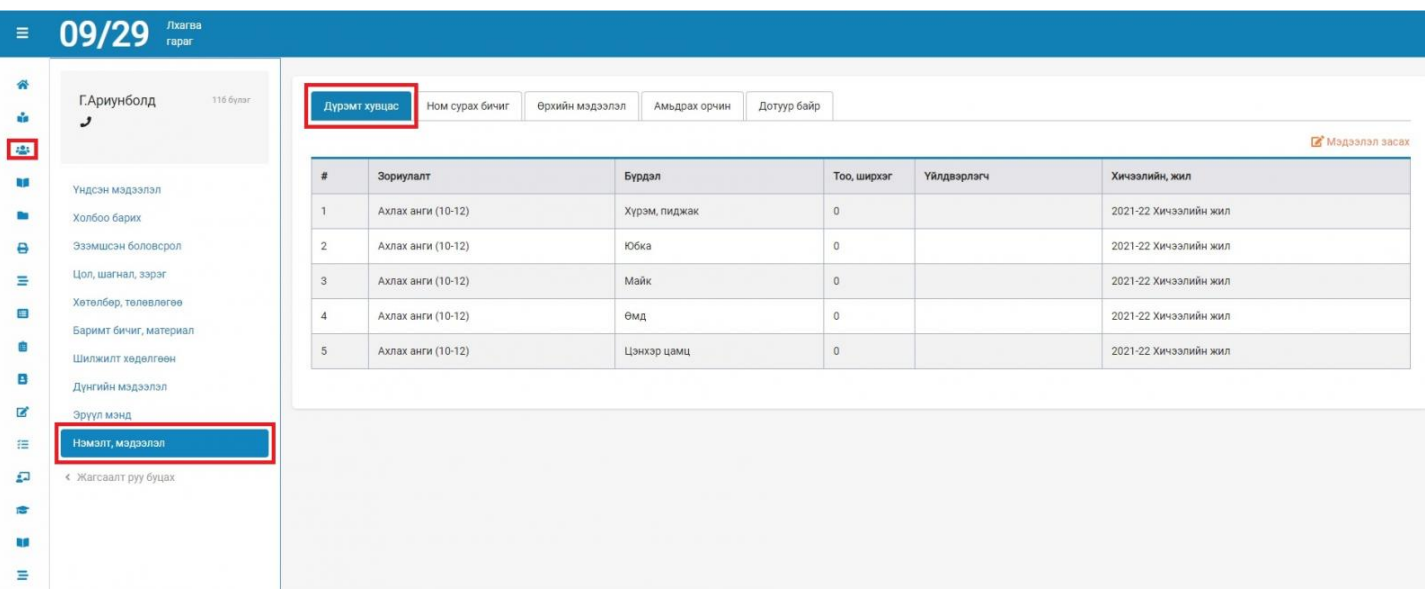

### **Суралцагчдын сурах бичгийн бүртгэл хийх**

Анги удирдсан багш суралцагчдынхаа сурах бичгийн бүртгэлийг **Суралцагч** -> **Суралцагчийн нэр -> Нэмэлт мэдээлэл -> Ном сурах бичиг** -> **Мэдээлэл засах** сонголтоор хийнэ.

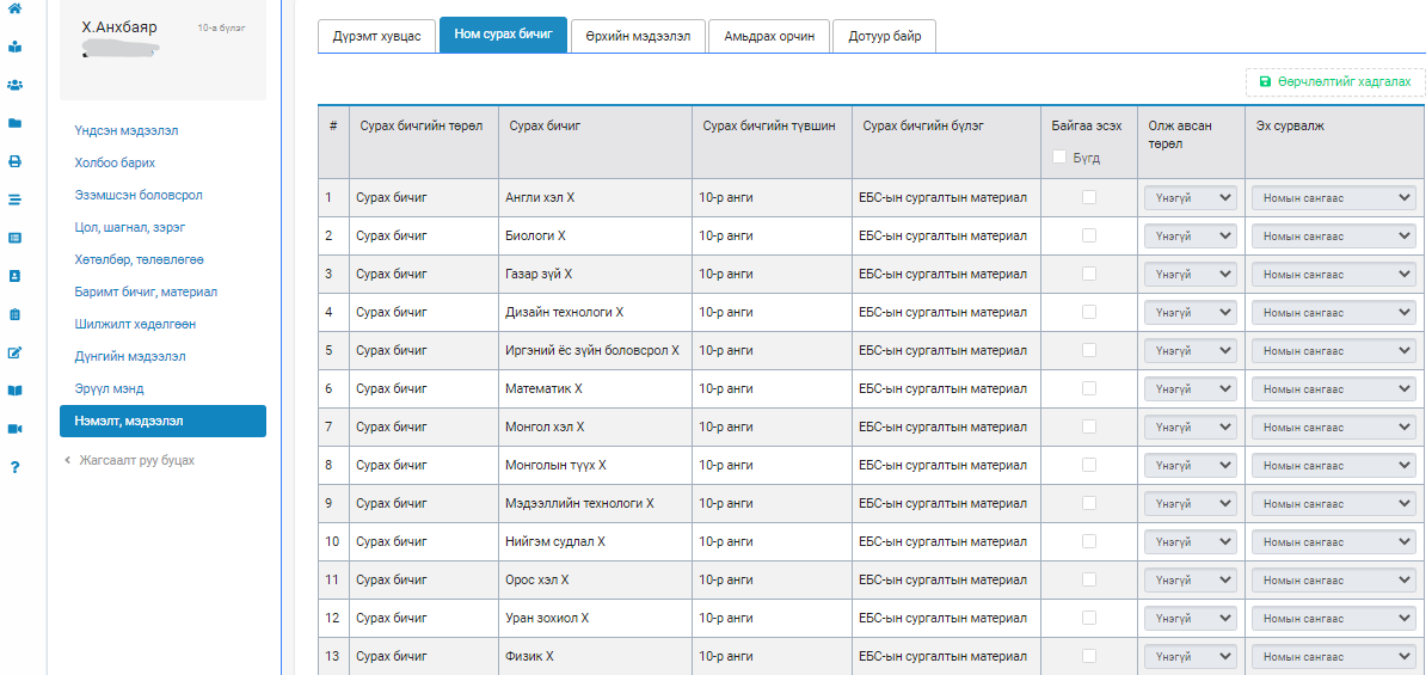

### **Анхаарах:**

- 1. **Байгаа эсэх** Тухайн суралцагчид уг ном байгаа үед сонголтыг хийнэ.
- 2. **Олж авсан төрөл** Түрээслэсэн, Үнэгүй, Худалдаж авсан -ээс сонгоно.
- 3. **Эх сурвалж** Бусад эх сурвалжаас, Номын сангаас, Номын дэлгүүрээс -ээс сонгоно.

Эдгээр мэдээллийг ном тус бүрээр бүртгэсний дараа **Өөрчлөлтийг хадгалах** товчийг дарна.

# **Суралцагчийн НЭМЭЛТ МЭДЭЭЛЭЛ дараах талбарт харагдана.**

Суралцагч

Нэмэлт мэдээлэл

Өрхийн мэдээлэл талбарт тухайн суралцагчийн ар гэрийн ерөнхий мэдээлэл байх ба мэдээллийг засаж асуулгын дагуу бөглөн шинэчлэх боломжтой.

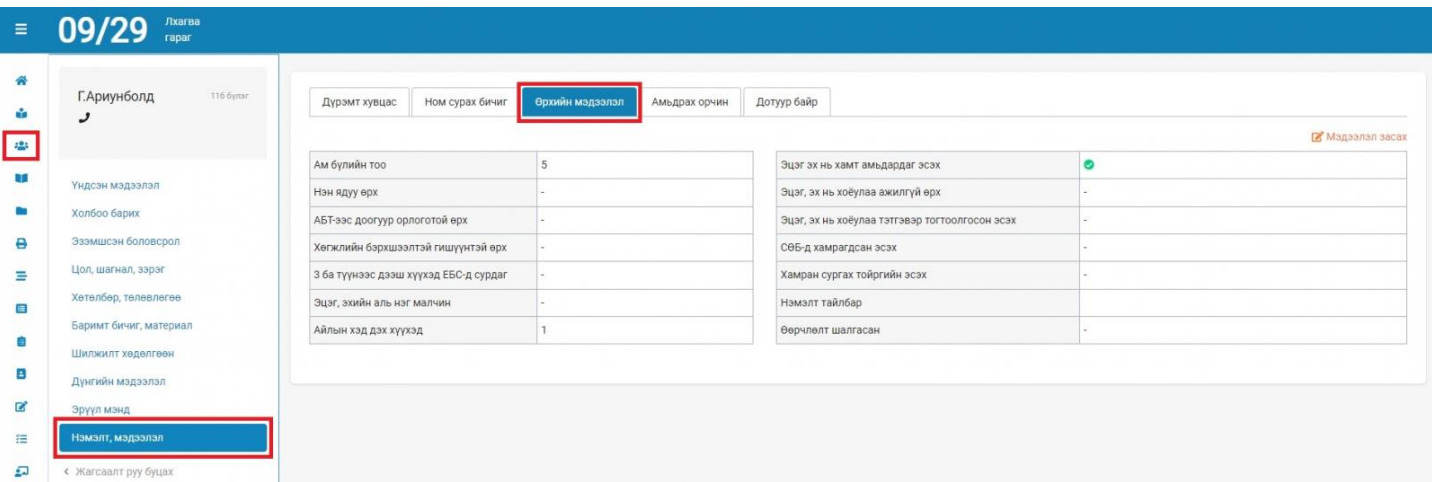

Суралцагчийн хувьд дараах мэдээллүүдийг энэ хэсэгт оруулна.

- **Амьдарч буй газар:** - Асрамжийн газар, Төрөл садангийндаа, Дотуур байр, Өөрийн гэрт

- **Дотуур байрны төрөл:** Хэрэв тухайн суралцагч дотуур байранд байрладаг бол **Дотуур байр** хэсэгт **шинэ хүсэлт** илгээсний дараа дотуур байрны төрлийг сонгоно.

- **Дотуур байрны эзэмшигчийн нэр:** Тухайн суралцагч дотуур байранд байрладаг бол эзэшигчийн нэрийг оруулна.

- **Сургалтын байгууллага хүртэлх зай /км/**
- **Сургалтын төлбөр /бүтэн жилээр, төгрөгөөр/**
- **Сургалтын байгууллагад анх орсон он**
- - **Хамрагддаг халамжийн үйлчилгээ**

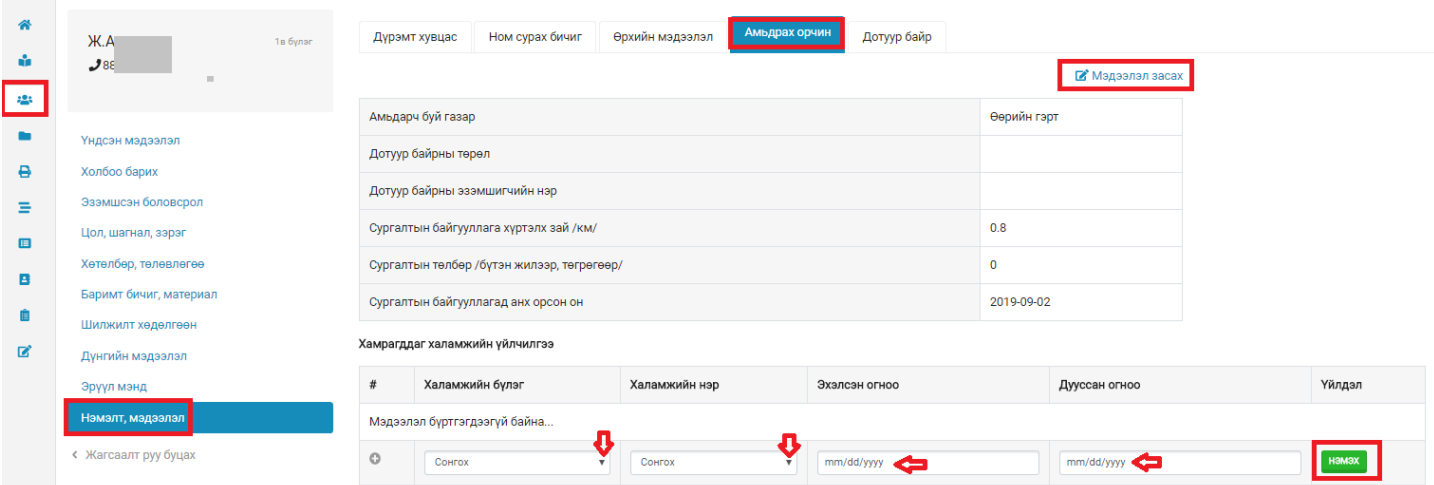

### **Халамжийн бүлэг:**

- **Тэтгэмж** /16 хүртэлх байнгын асаргаа шаардлагатай хүүхдийн тэтгэмж, Бусад тэтгэмж/

- **Асрамж** /Хүнд нөхцөлд байгаа 18 хүртэлх насны хүүхдийн асрамж, Гурав ба түүнээс дээш ихэр хүүхдийн асрамж, Бусад асрамж/

- **Тэтгэвэр** /Тэжээгчээ алдсаны тэтгэвэр, Бусад тэтгэвэр/

- **Тусламж** /Боловсролыг дэмжих үйлчилгээний тусламж, Бусад тусламжийн үйлчилгээ/

## **Суралцагчийн НЭМЭЛТ МЭДЭЭЛЭЛ дараах талбарт харагдана.**

- Суралцагч
- Нэмэлт мэдээлэл

Дотуур байр талбарт тухайн суралцагч сургуулийн дотуур байранд байралдаг эсвэд байралдаггүй талаарх мэдээлэл харагддаг бөгөөд суралцагч нь дотуур байранд байрлах шаардлага гарсан тохиолдолд АУБ нь ШИНЭ ХҮСЭЛТ ИЛГЭЭХ боломжтой бөгөөд асуулгын дагуу мэдээллийг бүрэн оруулан **ӨӨРЧЛӨЛТИЙГ ХАДГАЛАХ** боломжтой.

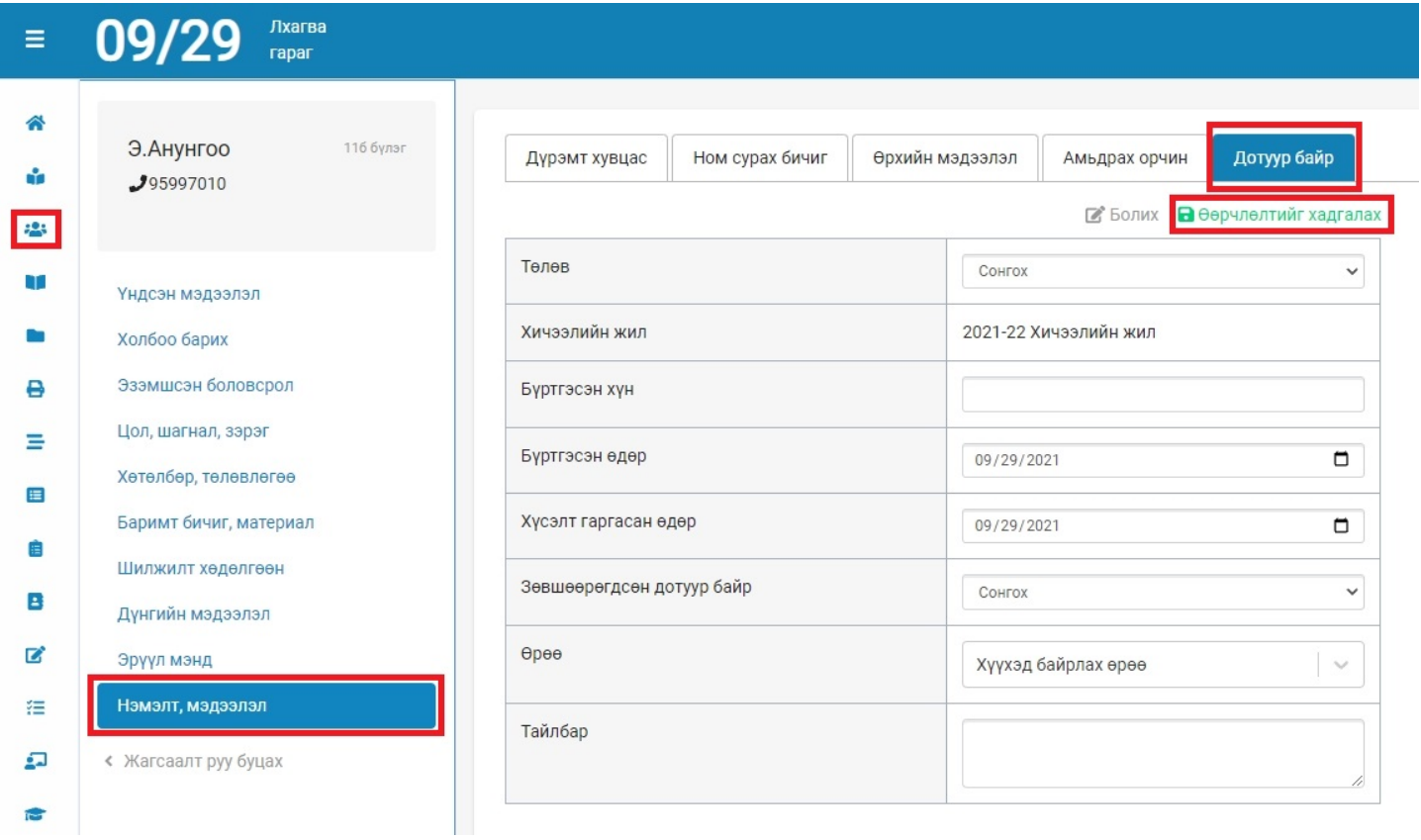